## **Internet Complete!**

## **Microsoft Outlook Express**

These instructions can be used to setup a new mail account, or to ensure that your current account is configured properly.

If you have any questions, please email <u>support@icnet.net</u> or call us at 405-236-4532.

## **Requirements:**

- Microsoft Outlook Express must be installed on your computer.
- Your username and password.
- An account with Internet Complete!.

## **Microsoft Outlook Express Email Setup Instructions**

Begin by opening Outlook Express. Click on the Tools option located at the top, as shown below:

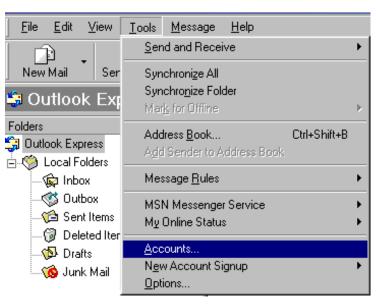

A box will open called "Internet Accounts". Click the Mail tab, click on Add, and select Mail.

| All Mail News Directory Service                          |                                  |
|----------------------------------------------------------|----------------------------------|
|                                                          |                                  |
| Account Type Connection <u><u>R</u>emove <u>D</u>ire</u> | vs<br>ctory Service              |
| Properties                                               | that contain the topic will appe |
| Set as <u>D</u> efault                                   | _                                |
| Import                                                   |                                  |
| Export                                                   |                                  |
|                                                          |                                  |
| Set Order                                                |                                  |
| Close                                                    |                                  |

Next, you will enter your name as you wish it it appear in the From field of the outgoing message. Click Next when you are finished.

| Internet Connection Wizard                            |                                                                                       | ×      |
|-------------------------------------------------------|---------------------------------------------------------------------------------------|--------|
| Your Name                                             |                                                                                       | ž      |
| When you send e-mail, you<br>Type your name as you wo | ur name will appear in the From field of the outgoing mess<br>ould like it to appear. | age.   |
| <u>D</u> isplay name:                                 | Captain Kirk<br>For example: John Smith                                               | 1      |
|                                                       |                                                                                       |        |
|                                                       |                                                                                       |        |
|                                                       |                                                                                       |        |
|                                                       | < <u>B</u> ack <u>N</u> ext >                                                         | Cancel |

Enter your Internet Complete! email address in the space provided. Click next to continue.

| nternet Connection Wizard        |                          |                 |                 | x       |
|----------------------------------|--------------------------|-----------------|-----------------|---------|
| Internet E-mail Address          |                          |                 |                 | ×       |
| Your e-mail address is the       | address other peopl      | e use to send e | e-mail messages | to you. |
| I already have an e-m            | ail address that I'd lik | e to use.       |                 |         |
| <u>E</u> -mail address:          | captainkirk@icne         | t.net           |                 |         |
|                                  | For example: some        | one@microsof    | t.com           |         |
| I'd like to <u>sign</u> up for a | new account from:        | Hotmail         |                 | Y       |
|                                  |                          | < <u>B</u> ack  | <u>N</u> ext >  | Cancel  |

You will then be prompted to enter the POP3 and SMTP mail servers. Enter them as shown below:

| Internet Connection Wizard                                                                                   | ×                     |
|----------------------------------------------------------------------------------------------------|-----------------------|
| E-mail Server Names                                                                                          | ×                     |
| My incoming mail <u>s</u> erver is a POP3 💽 server.                                                          |                       |
| Incoming mail (POP3, IMAP or HTTP) server:                                                                   |                       |
| mail.icnet.net                                                                                               |                       |
| An SMTP server is the server that is used for your outgoir<br>Outgoing mail (SMTP) server:<br>mail.icnet.net | ng e-mail.            |
| < <u>B</u> ack                                                                                               | <u>N</u> ext > Cancel |

Enter email login name and password. (*this may be the same as your standard dial up userID. If you have an additional email account, the login and password will be the ones assigned to you when you signed up for the account.*) Click Next when you are finished.

| Internet Connection Wizard      |                                                                                                    | ×     |
|---------------------------------|----------------------------------------------------------------------------------------------------|-------|
| Internet Mail Logon             |                                                                                                    | ×     |
| Type the account name an        | d password your Internet service provider has given you.                                                         |       |
| Account name:                   | captainkirk                                                                                                    | -     |
| <u>P</u> assword:               | ******                                                                                                    | _     |
|                                 | ✓ Remember password                                                                                              |       |
|                                 | er requires you to use Secure Password Authentication<br>count, select the 'Log On Using Secure Password<br>box. |       |
| Log on using <u>S</u> ecure Pas | sword Authentication (SPA)                                                                                       |       |
|                                 |                                                                                                    |       |
|                                 | < <u>B</u> ack <u>N</u> ext > Ca                                                                                 | ancel |

Congratulations! You have successfully setup Microsoft Outlook Express to send and receive email. Click Finish to exit.

| Internet Connection Wizard                                                            | ×     |
|---------------------------------------------------------------------------------------|-------|
| Congratulations                                                                       | ×     |
| You have successfully entered all of the information required to set up your account. |       |
| To save these settings, click Finish.                                                 |       |
|                                                                                       |       |
|                                                                                       |       |
|                                                                                       |       |
|                                                                                       |       |
|                                                                                       |       |
|                                                                                       |       |
|                                                                                       |       |
|                                                                                       |       |
| < <u>B</u> ack Finish C                                                               | ancel |